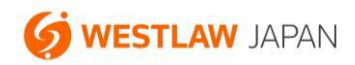

## **パスワードを忘れた場合に新しいパスワード を設定する手順**

更新:2022 年 4 月 20 日

ウエストロー・ジャパンのパスワードを忘れた場合は、次の方法で新しいパスワードを設定することが できます。

パスワードの再設定には、「ユーザーID」と「本人確認の質問の答え」が必要です。これらを忘れた場 合は、カスタマーサポートまでお問い合わせください。

カスタマーサポート

お問い合わせフォーム:https://www.westlawjapan.com/serv/support/

フリーダイヤル:0120-100-482(平日 9:00-18:00)

E-mail:support@westlawjapan.com

新しいパスワードの設定手順

1. ログイン画面の「パスワードを忘れた場合」をクリックします。

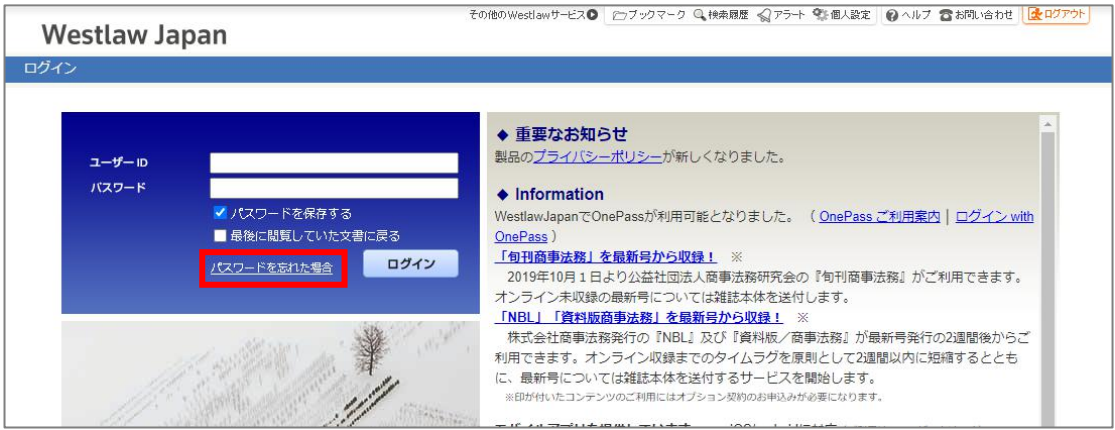

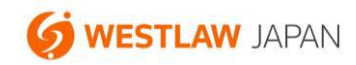

2. ユーザーID を入力して「次へ」をクリックします。

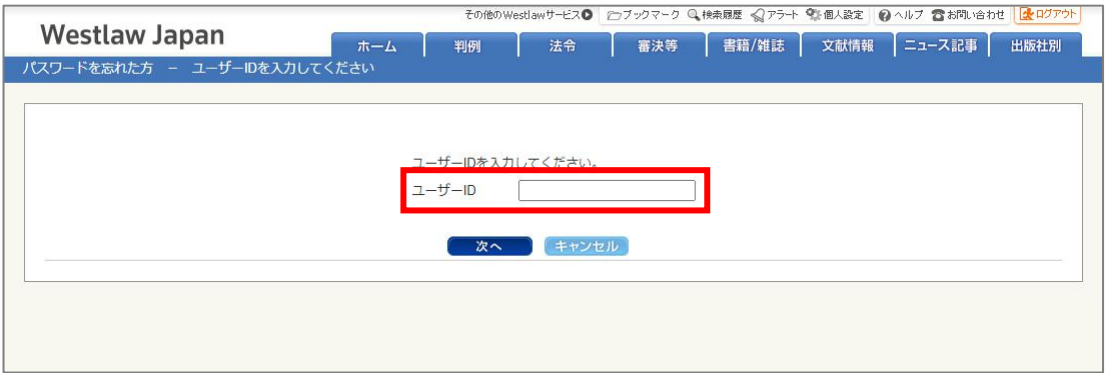

3.本人確認の質問の答えを入力して「次へ」をクリックします。

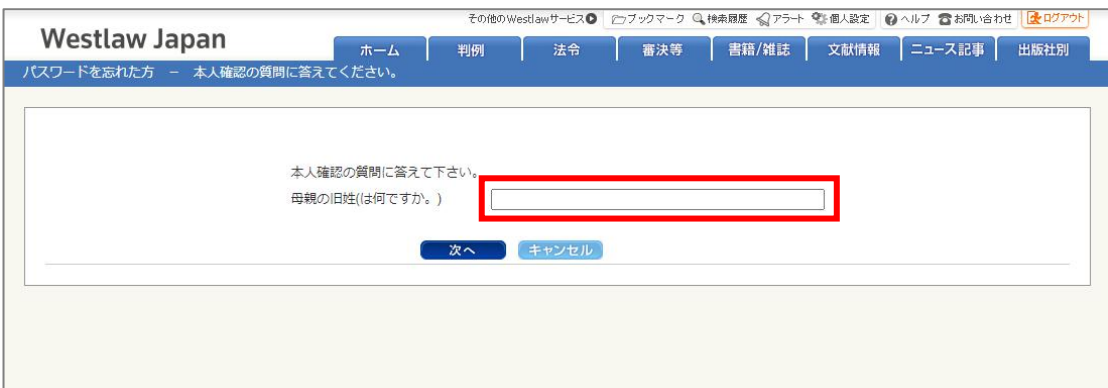

4.正しい答えを入力すると、次の画面が表示され、初回ご利用時に「本人確認の質問」の設定画面でご 登録いただいたメールアドレス宛てに仮パスワードが通知されます。下記画面の「いますぐログイン」 をクリックします。

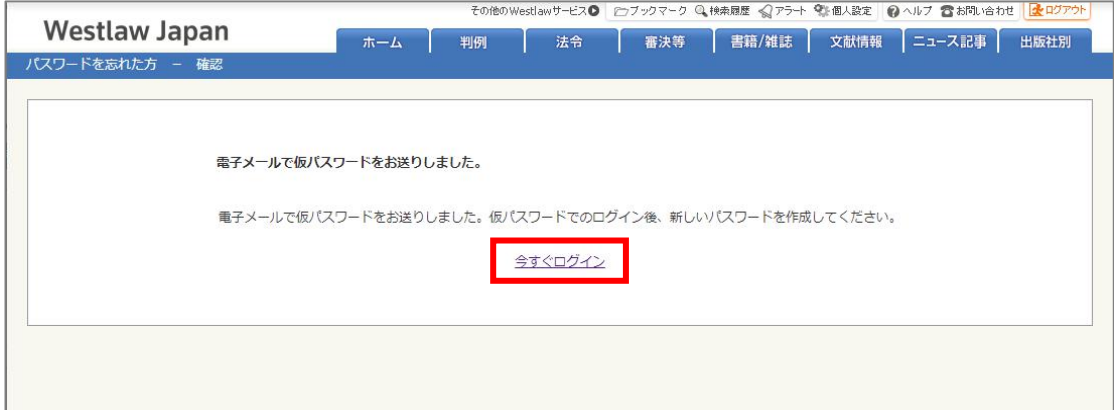

仮パスワード通知メールの例

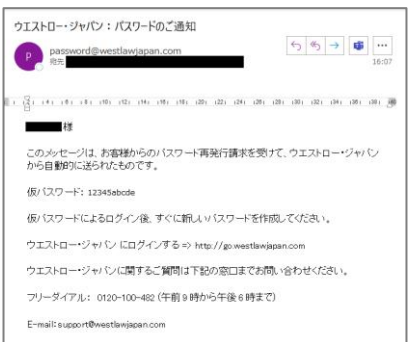

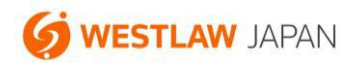

5.ログイン画面で、ユーザーID と、上記のメールで通知された仮パスワードを入力して「ログイン」を クリックします。

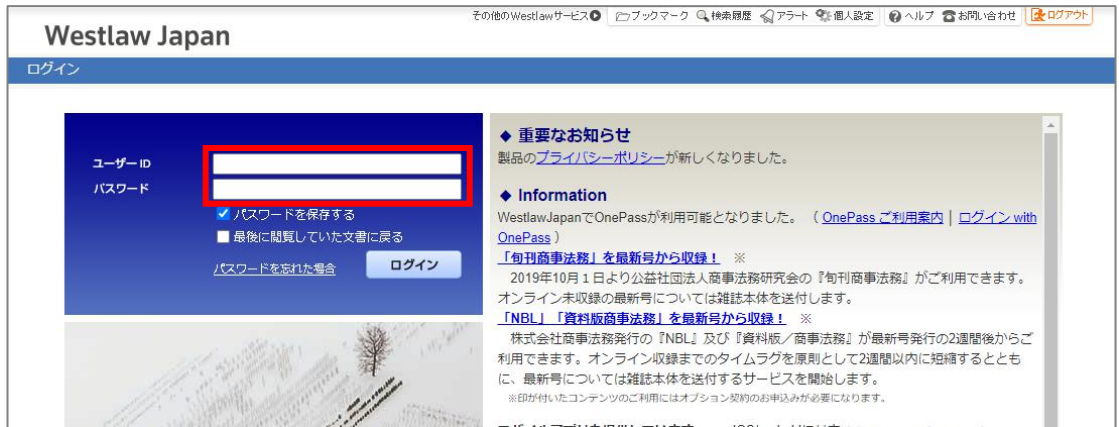

6. ユーザーID、現在のパスワード(仮パスワード)、新しいパスワード(確認のため 2回入力)を入力 して「送信」をクリックします。この画面でパスワードが自動で入力されている場合は、それを削除 して、メールで通知された仮パスワードを入力します。

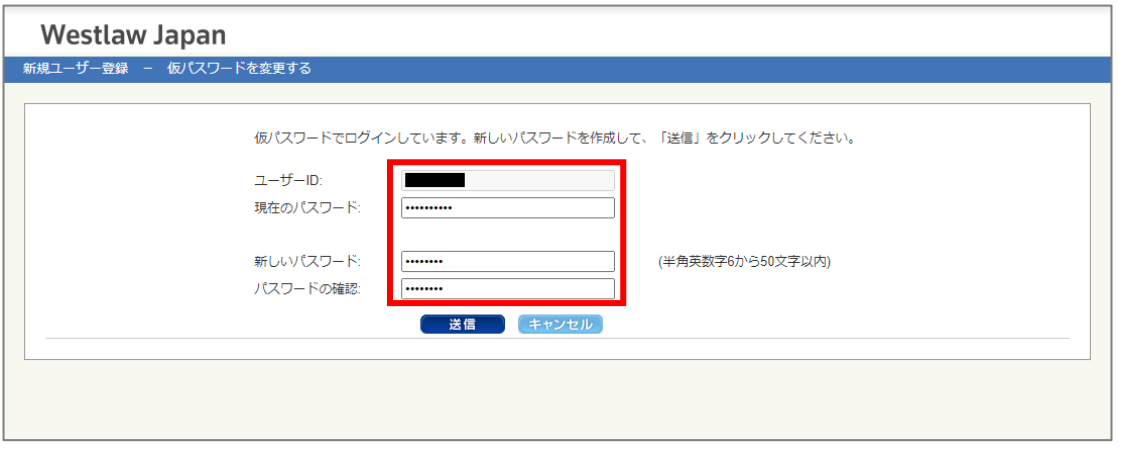

7.新しいパスワードの設定が完了すると、次の画面が表示されますので、「いますぐログイン」をクリッ クします。

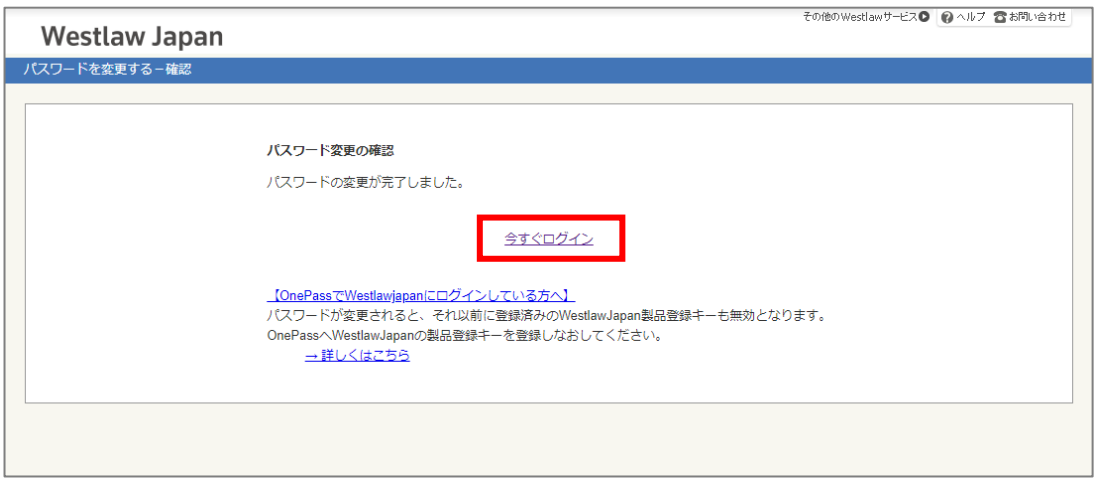

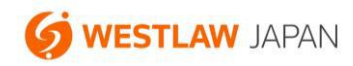

8.ログイン画面で、ユーザーID と新しいパスワードを入力してログインします。このとき、パスワード が自動的に入力されている場合は、それを削除して新しいパスワードを入力します。

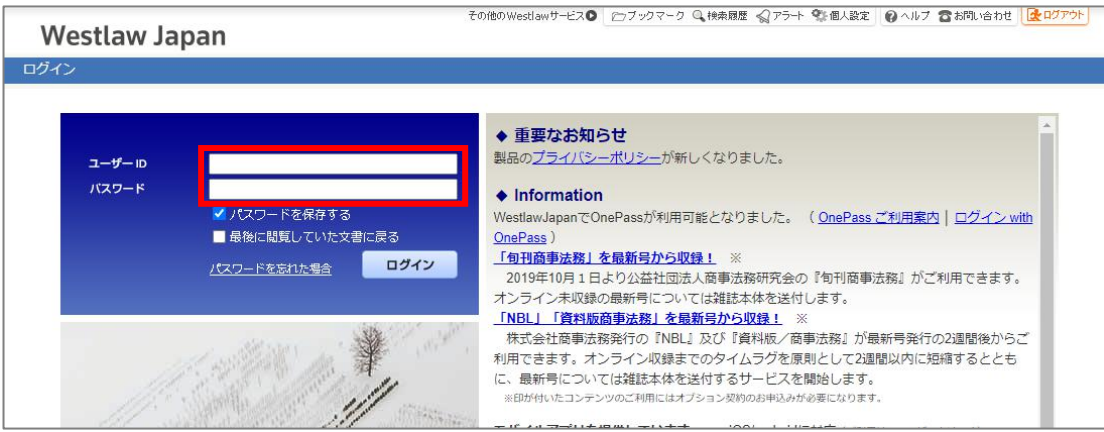

設定は以上です。

ご不明な点がございましたら、カスタマーサポートまでお問い合わせください。